## **Helpful hints for navigating within the application**

There are 3 major sections of the application. Move through the sections using the numbers and arrows at the top of the pages.

- 1. Welcome, Waiver & Release, Board of Law Examiners (BLE) page, etc.
- 2. Applications, parts I–XIII, question 1–56
- 3. Review, Preview, Finalize

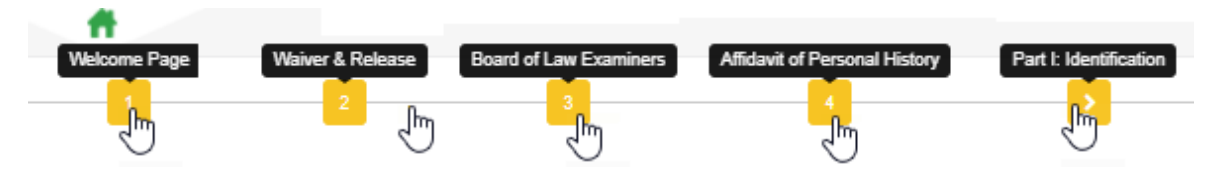

- You do not have to complete the application in the order presented.
- You can move around using the built in navigation tools, and the Previous and Next buttons.
- Once a question is saved using the Save & Close button (or Save & Add Another button), it's stored in the database. You can log out and back in at a future time and that data will be preserved.
- If you abandon a question without clicking either Save & Close or Save & Add Another, that data will **not** be preserved.
- Once a question is initially saved, the Proceed button changes to an Edit button.

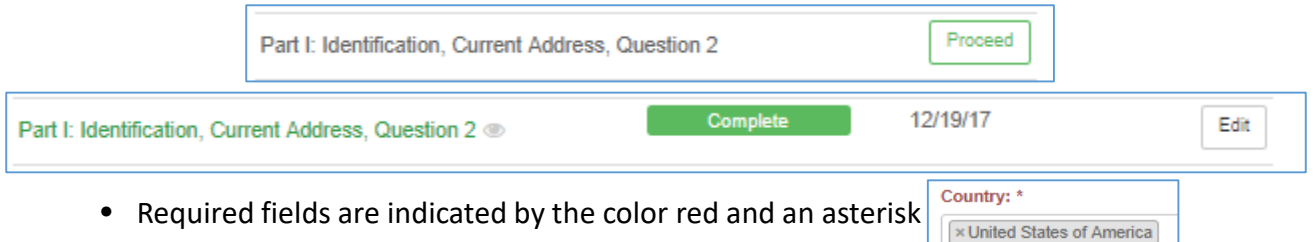

- Multiple submission questions can be answered in one of two ways:
	- Make entry then click Save & Close, click on the Proceed button to add a second entry
	- Fill in first pop up, click Save & Add Another first response is saved and pop-up clears so you can enter second response. When all entries have been made, click Save & Close.

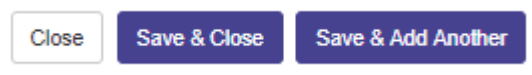

- A "tree grid view" is automatically created when multiple answers are submitted for a question.
	- Multiple answers are indicated by the number "2" and the arrow on the left changing to green.

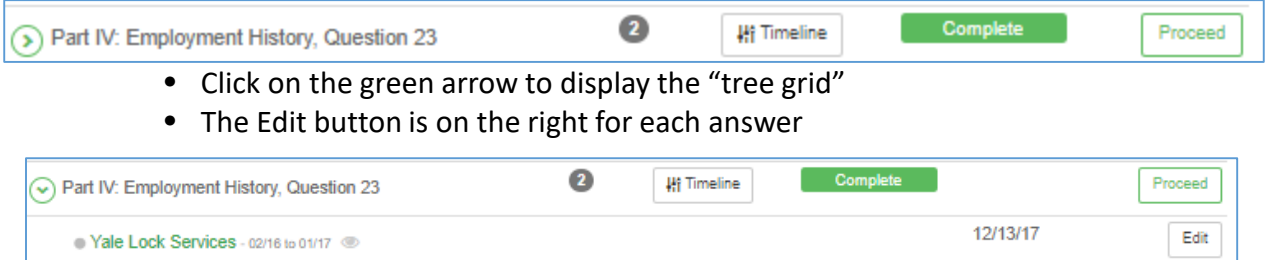

• Date field calendars are formatted to meet the format requirements displayed for each question.

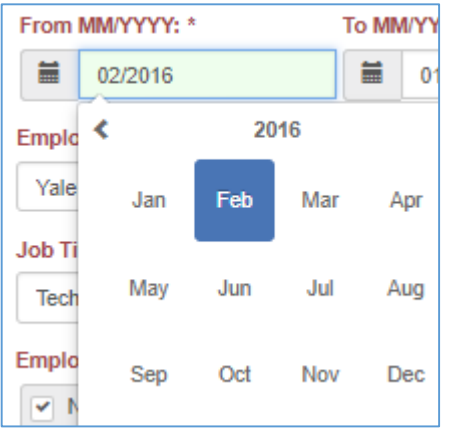

Snow Removal - 01/15 to 01/16

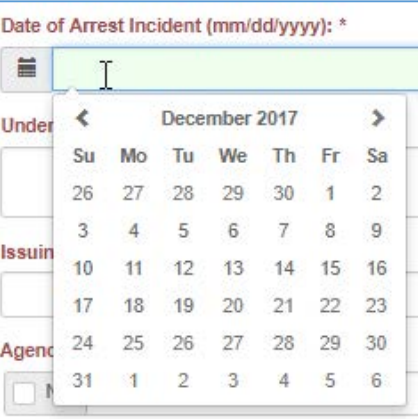

12/13/17

Edit

- Date fields also accept typed in entries. Pay attention to required format.
- Navigate within the calendar by clicking on the directional arrows or the year.

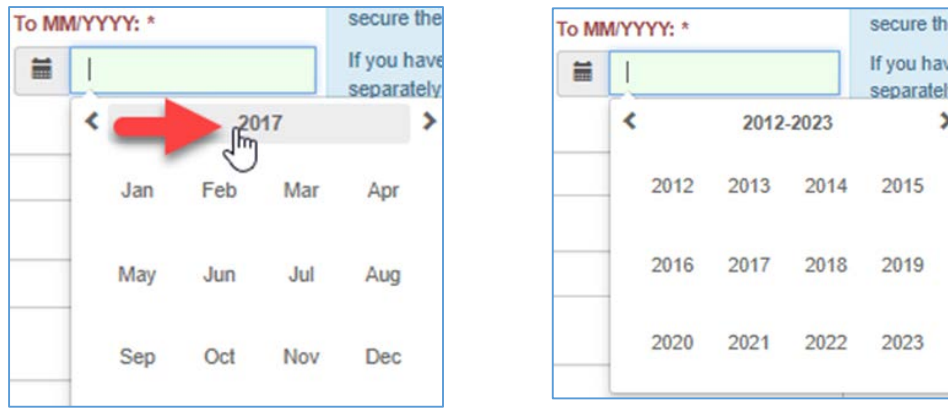

• Country fields default to USA. Delete the default by clicking on the small x in the USA field name and a list of all other countries appears.

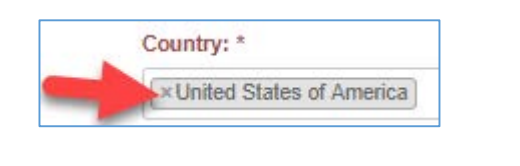

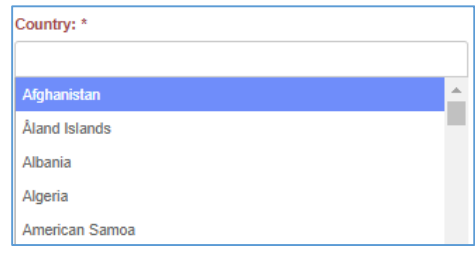

٦

÷

• Use NA checkboxes only if you truly do not have or cannot acquire the information. Failure to fill in these fields whenever possible could delay processing.

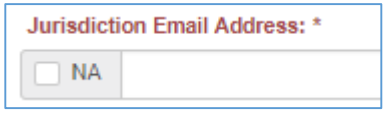

• Sidebar instructions may be turned on and off.

Ē

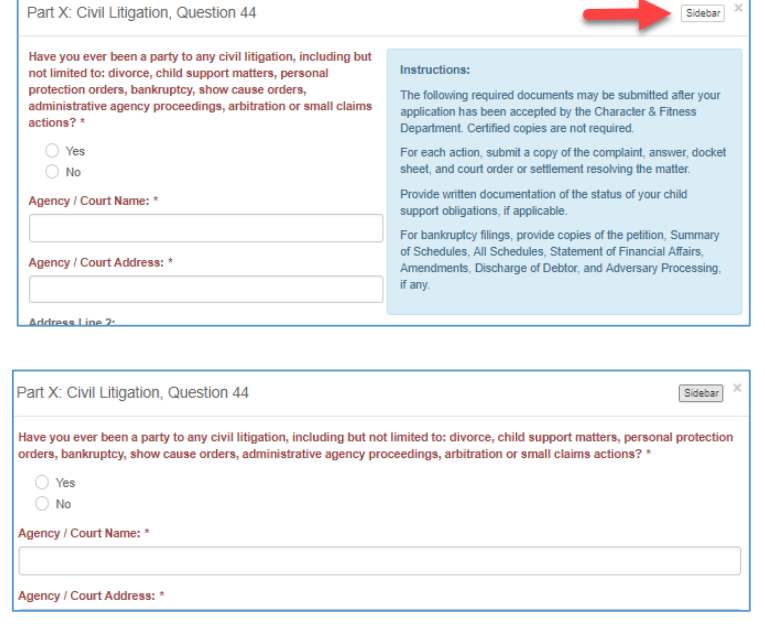

- Change your email address on the edit profile page.
	- 1. Click the green icon in the upper right then click edit profile.

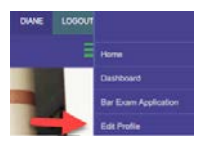

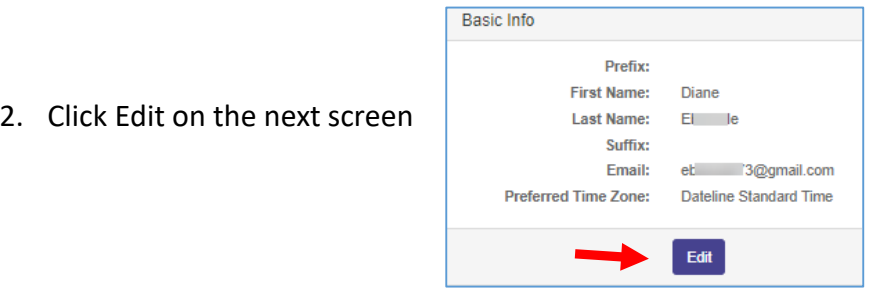

3. Delete the existing email and replace with new email address

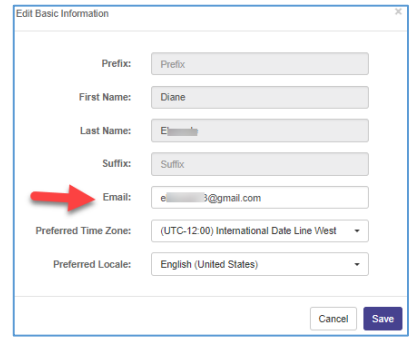

4. Click Save. You will see the following message in the upper right hand corner of the screen:

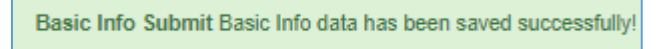

5. The next time you log in you must use the new email address for your login name

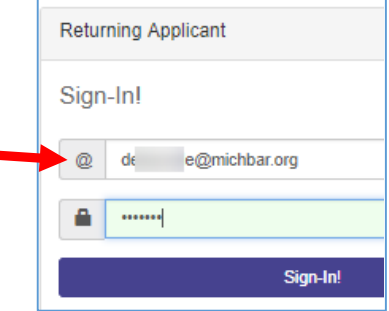